# **HANDBUCH**

# **VISION CONFIGURATOR Software**

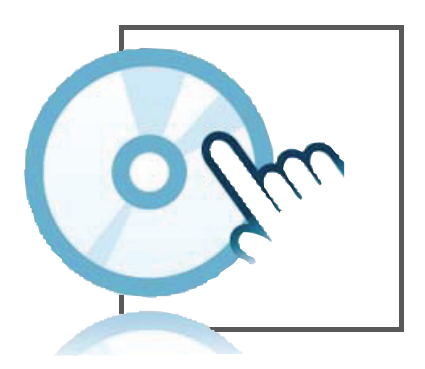

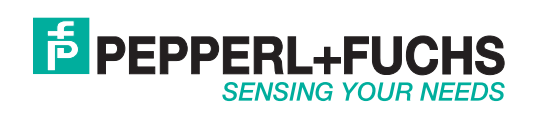

Es gelten die Allgemeinen Lieferbedingungen für Erzeugnisse und Leistungen der Elektroindustrie, herausgegeben vom Zentralverband Elektroindustrie (ZVEI) e.V. in ihrer neusten Fassung sowie die Ergänzungsklausel: "Erweiterter Eigentumsvorbehalt".

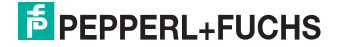

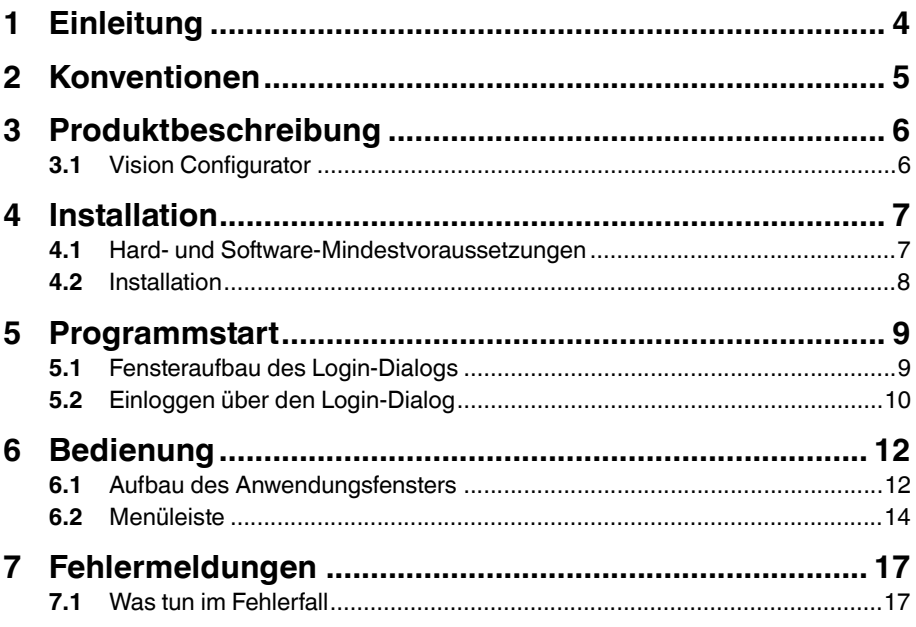

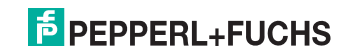

# 1 Einleitung

#### **Herzlichen Glückwunsch**

Sie haben sich für eine Software zu einem Gerät von Pepperl+Fuchs entschieden. Pepperl+Fuchs entwickelt, produziert und vertreibt weltweit elektronische Sensoren und Interface-Bausteine für den Markt der Automatisierungstechnik.

Bevor Sie diese Software installieren und in Betrieb nehmen, lesen Sie diese Bedienungsanleitung bitte sorgfältig durch. Die in dieser Bedienungsanleitung enthaltenen Anleitungen und Hinweise dienen dazu, Sie schrittweise durch die Installation und Programmbedienung zu führen und so einen störungsfreien Gebrauch dieser Software sicher zu stellen. Dies ist zu Ihrem Nutzen, da Sie dadurch:

- den sicheren Umgang mit der Software gewährleisten
- den vollen Funktionsumfang der Software ausschöpfen können
- Fehlbedienungen und damit verbundene Störungen vermeiden

Bewahren Sie diese Bedienungsanleitung sorgfältig auf, um sie auch bei späteren Arbeiten mit der Software zur Hand zu haben.

#### **Verwendete Symbole**

Dieses Handbuch enthält die folgenden Symbole:

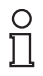

#### *Hinweis!*

Neben diesem Symbol finden Sie eine wichtige Information.

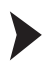

Handlungsanweisung

Neben diesem Symbol finden Sie eine Handlungsanweisung.

#### **Kontakt**

Wenn Sie Fragen zum Gerät, Zubehör oder weitergehenden Funktionen haben, wenden Sie sich bitte an:

Pepperl+Fuchs GmbH Lilienthalstraße 200 68307 Mannheim Telefon: 0621 776-1111 Telefax: 0621 776-271111 E-Mail: fa-info@de.pepperl-fuchs.com

2011-01

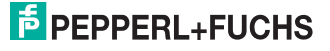

# 2 Konventionen

Damit Sie die Informationen leicht finden und interpretieren, werden in Software-Handbüchern von Pepperl+Fuchs immer die gleichen visuellen Orientierungshilfen verwendet. Entnehmen Sie diese folgender Tabelle:

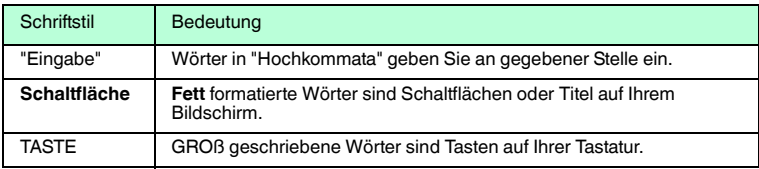

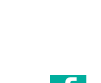

2011-01

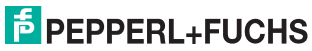

# 3 Produktbeschreibung

## 3.1 Vision Configurator

Vision Configurator ist eine Software zur Bedienung eines Sensors über den PC. Die Verbindung zwischen Sensor und PC ermöglicht Ihnen über die grafische Benutzeroberfläche verschiedene Sensorparameter anzeigen zu lassen und zu ändern. Statusmeldungen sowie Visualisierung und Auswertung sind ebenfalls in Vision Configurator enthalten.

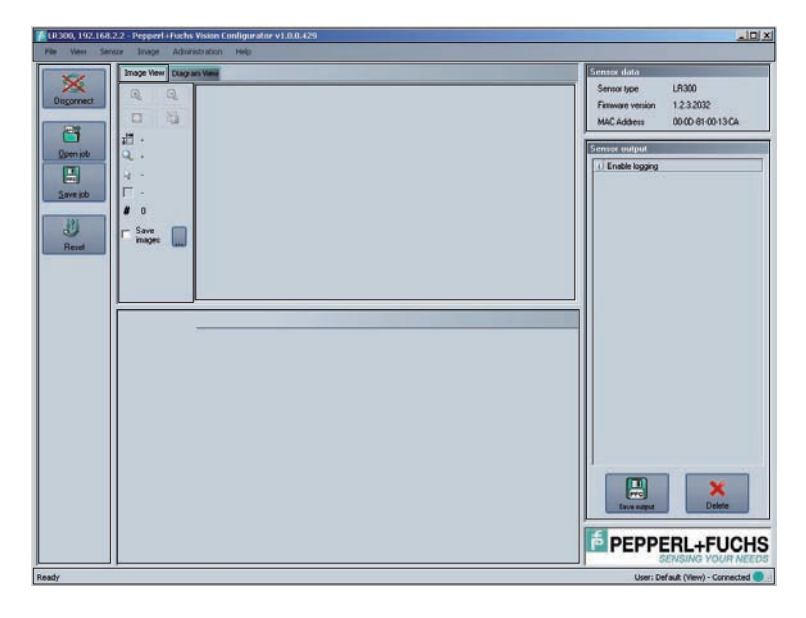

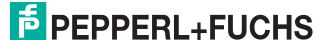

# 4 Installation

### 4.1 Hard- und Software-Mindestvoraussetzungen

Bevor Sie mit der Installation der Software beginnen, überprüfen Sie, ob alle Mindestvoraussetzungen an Hard- und Software erfüllt sind.

Vision Configurator muss lokal installiert sein und kann nicht über ein Netzwerklaufwerk ausgeführt werden.

Die Mindestvoraussetzungen an Hard- und Software finden Sie im Folgenden aufgelistet:

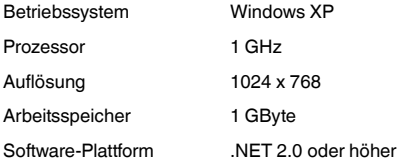

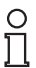

#### *Hinweis!*

Ist die Software-Plattform nicht installiert, müssen Sie diese eigenständig installieren. Die Software befindet sich auf der Pepperl+Fuchs Webseite **www.pepperl-fuchs.com** unter Software. Der Downloadlink wird auch während der Installationsroutine angezeigt.

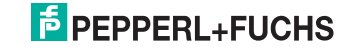

### 4.2 Installation

Um Vision Configurator auf dem Rechner zu installieren, gehen Sie wie folgt vor:

1. Downloaden Sie sich den Vision Configurator für die entsprechenden Sensoren von der Pepperl+Fuchs Webseite oder legen Sie den vorhandenen Datenträger in das CD/DVD-Laufwerk ein.

 Falls Sie die Datei aus dem Internet geladen haben, müssen Sie die Datei zuerst entpacken.

2. Führen Sie die Datei VCSetup\*.exe mit einem Doppelklick aus.

 $\mapsto$  Ein Dialogfenster zur Sprachauswahl öffnet sich.

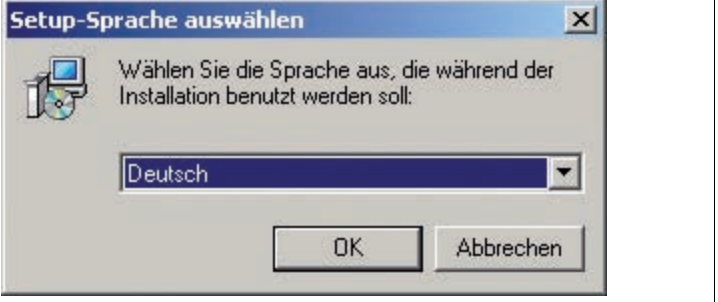

Abbildung 4.1: Dialogfenster zur Sprachauswahl

3. Bestätigen Sie mit **OK**.

Der Setup-Assistent startet.

4. Folgen Sie dem Assistenten durch Bestätigung mit **Weiter**.

Vision Configurator wird installiert.

- 5. Setzen Sie den Haken bei **Vision Configurator starten**.
- 6. Betätigen Sie die Schaltfläche **Fertigstellen**.

Vision Configurator wurde erfolgreich installiert.

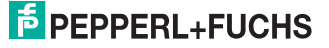

# 5 Programmstart

Nach einer erfolgreichen Installation auf dem Rechner öffnet sich der Login-Bildschirm selbständig.

Wenn sich der Login-Bildschirm nicht öffnet, starten Sie die Software wie folgt: Führen Sie die Software durch einen Doppelklick auf das Desktop-Symbol aus.

Der Login-Bildschirm öffnet sich.

## 5.1 Fensteraufbau des Login-Dialogs

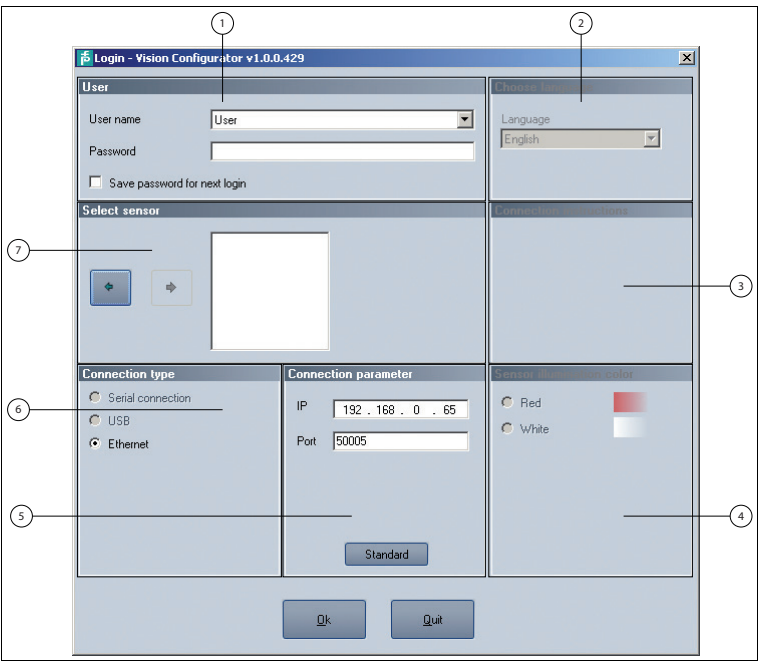

Abbildung 5.1: Der Login-Bildschirm

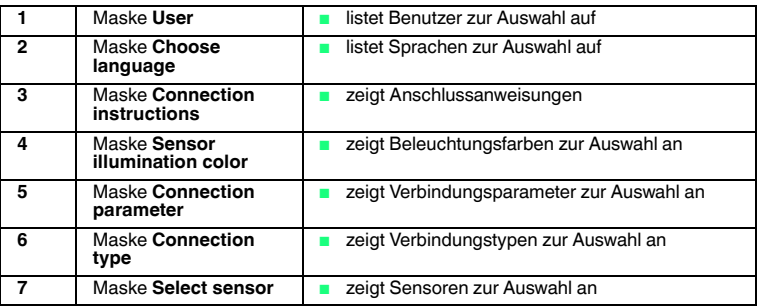

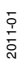

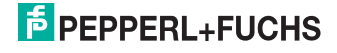

### 5.2 Einloggen über den Login-Dialog

#### *Hinweis!*

Bei Auslieferung sind bereits folgende Benutzerrollen unter **User name** in der Maske **User** mit unterschiedlicher Berechtigung vordefiniert.

#### **Benutzerrechte und Passwort**

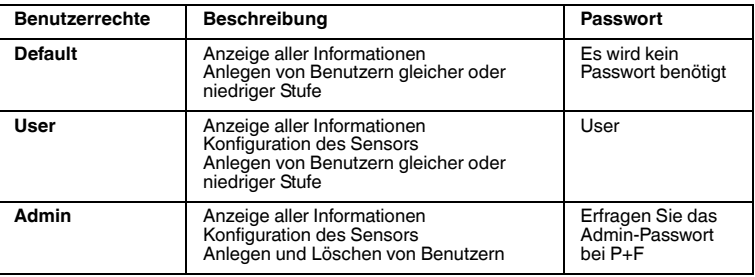

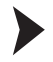

#### Benutzer auswählen

- 1. Wählen Sie aus der Dropdown-Auswahlliste **User name** den gewünschten Benutzer aus.
- 2. Geben Sie in das Eingabefeld **Password** das entsprechende Passwort ein.
- 3. Wenn Sie das Passwort für den nächsten Login speichern wollen, aktivieren Sie das Kontrollkästchen **Save password for next login**.

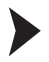

#### Sensor auswählen

Die Auswahl des Sensors erfolgt in der Maske **Select sensor** wie folgt:

Wählen Sie den gewünschten Sensor, mit welchem eine Verbindung hergestellt werden soll, über die Pfeilschaltflächen aus.

Sie sehen den ausgewählten Sensor in der Bildanzeige.

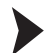

Verbindungstyp auswählen

Die Auswahl des Verbindungstyps erfolgt in der Maske **Connection type** wie folgt:

Wählen Sie über die Optionsschaltflächen den benötigten Verbindungstyp aus.

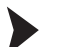

Verbindungsparameter einstellen

Die zum Aufbau der Verbindung benötigten Parameter werden in der Maske **Connection parameter** eingestellt.

Betätigen Sie die Schaltfläche **Standard**.

Die Eingaben sind auf den Defaultwert des Sensors zurückgestellt.

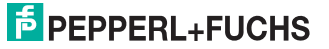

# o<br>N

#### *Hinweis!*

#### *Netzwerkkonfiguration dokumentieren*

Der Sensor kommuniziert mit der angeschlossenen Maschinensteuerung über das TCP/IP-Protokoll. Um eine korrekte Kommunikation zu gewährleisten, notieren Sie sich unbedingt alle Änderungen, die Sie an der Netzwerkkonfiguration vornehmen!

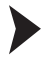

#### Sprache auswählen

Die Auswahl der Sprache erfolgt in der Maske **Choose language** wie folgt:

Wählen Sie aus der Dropdown-Auswahlliste die gewünschte Sprache aus.

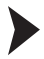

Beleuchtungsfarbe auswählen

Die Auswahl der Beleuchtungsfarbe erfolgt in der Maske **Sensor illumination color** wie folgt:

Wählen Sie über die Optionsschaltflächen die gewünschte Beleuchtungsfarbe aus.

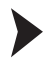

#### Login

- 1. Überprüfen Sie noch einmal auf die von Ihnen gemachten Einstellungen.
- 2. Wenn diese stimmen, betätigen Sie die Schaltfläche **OK**.

 $\mapsto$  Sie haben sich erfolgreich eingeloggt.

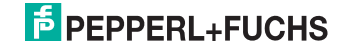

# 6 Bedienung

# 6.1 Aufbau des Anwendungsfensters

Nach erfolgreichem Login öffnet sich der Anwendungsbildschirm.

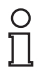

### *Hinweis!*

Je nach Sensorauswahl sind in dem Anwendungsbildschirm nicht alle Menüpunkte vorhanden. Es sind immer nur die Menüpunkte eingeblendet, die auch zum Einstellen des Sensors benötigt werden.

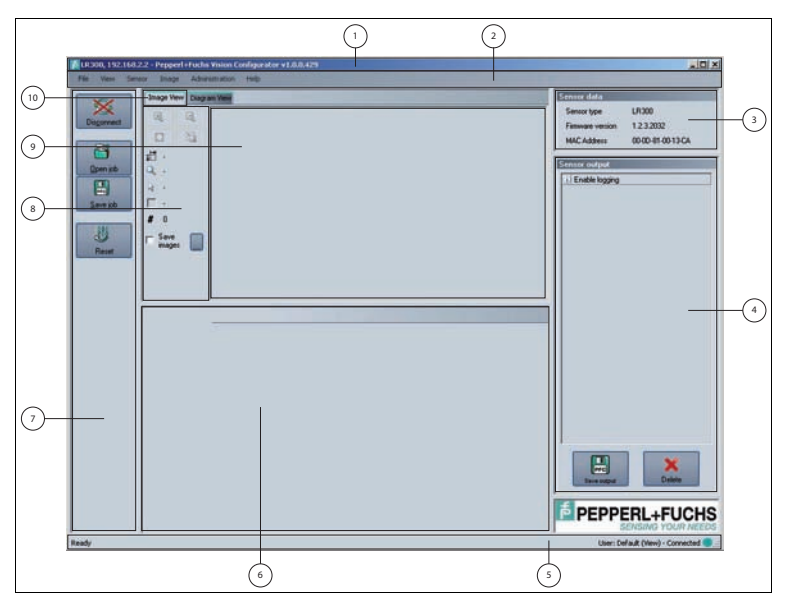

Abbildung 6.1: Der Anwendungsbildschirm

# **E** PEPPERL+FUCHS

Die Software ist analog zu den meisten Windows-Applikationen aufgebaut.

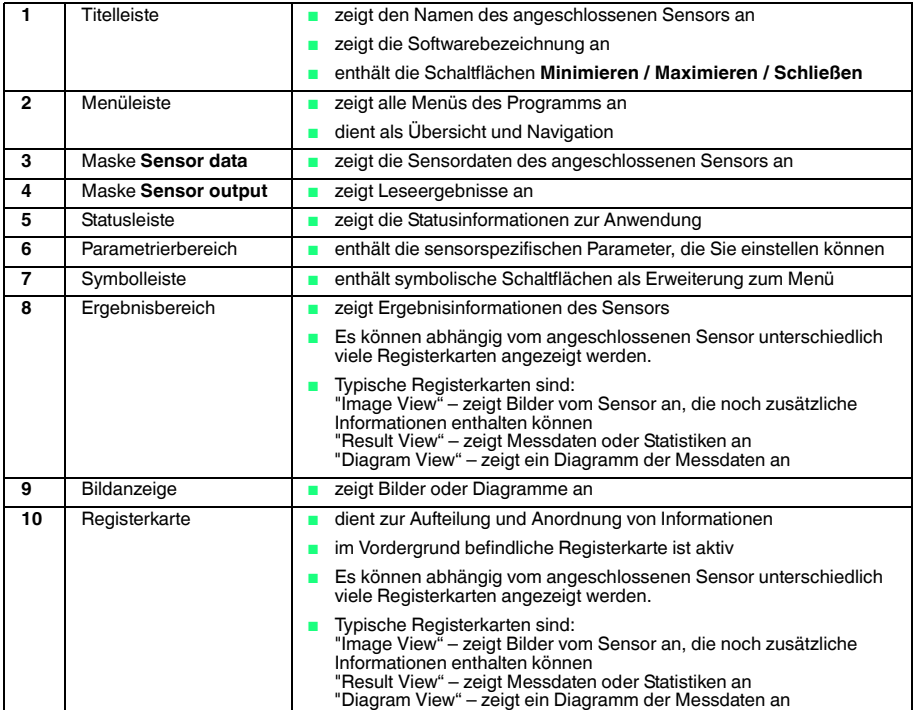

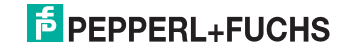

### 6.2 Menüleiste

In der Menüleiste werden verschiedene Menüfunktionen aufgeführt. Die einzelnen Funktionen sind abhängig vom angeschlossenen Sensortyp und aktueller Berechtigungsstufe und sind somit nicht immer alle sichtbar.

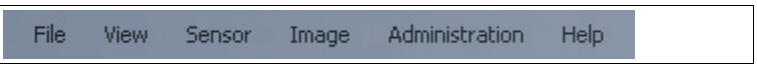

Abbildung 6.2: Menüleiste

#### **Menü File**

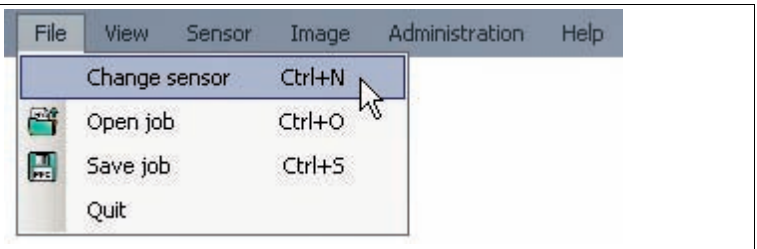

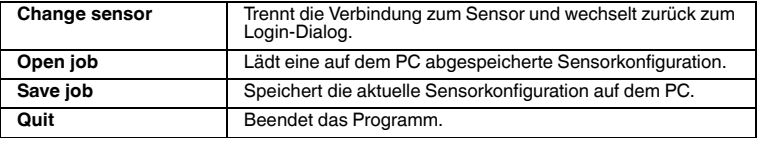

Tabelle 6.1: Menü **File**

#### **Menü View**

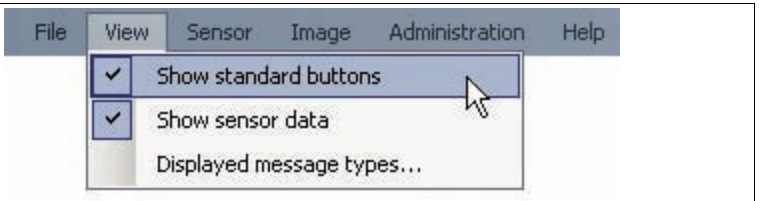

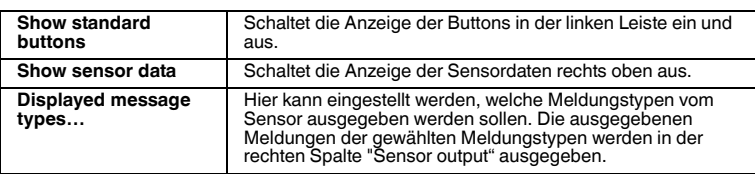

Tabelle 6.2: Menü **View**

2011-01

#### **Menü Sensor**

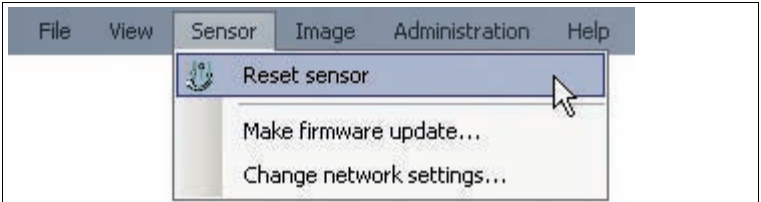

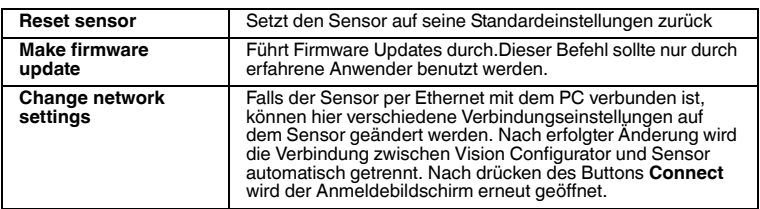

Tabelle 6.3: Menü **Sensor**

#### **Menü Image**

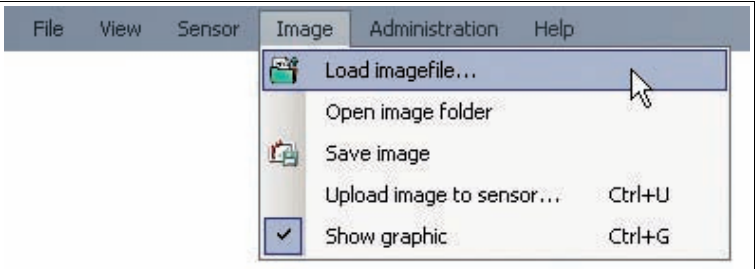

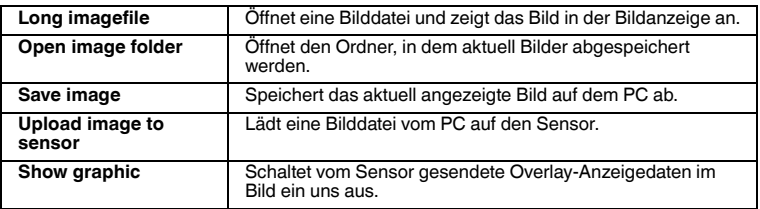

Tabelle 6.4: Menü **Image**

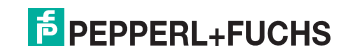

#### **Menü Administration**

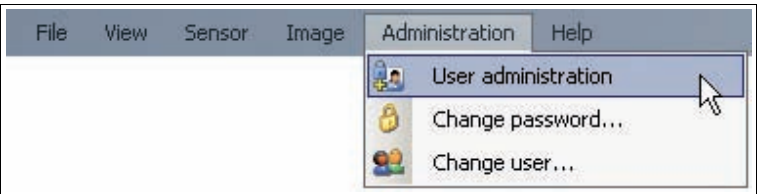

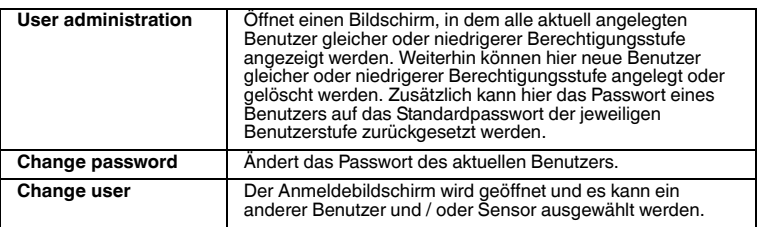

Tabelle 6.5: Menü **Administration**

#### **Menü Help**

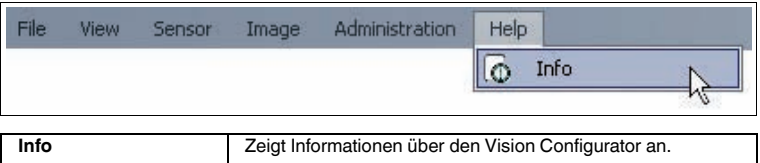

Tabelle 6.6: Menü **Help**

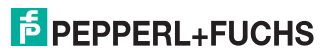

7 Fehlermeldungen

# 7.1 Was tun im Fehlerfall

Bevor Sie im Service-Center anrufen, prüfen Sie bitte, ob folgende Maßnahmen erfolgt sind:

■ Testen der Software durch den Kunden gemäß den folgenden Checklisten,

#### **Checkliste**

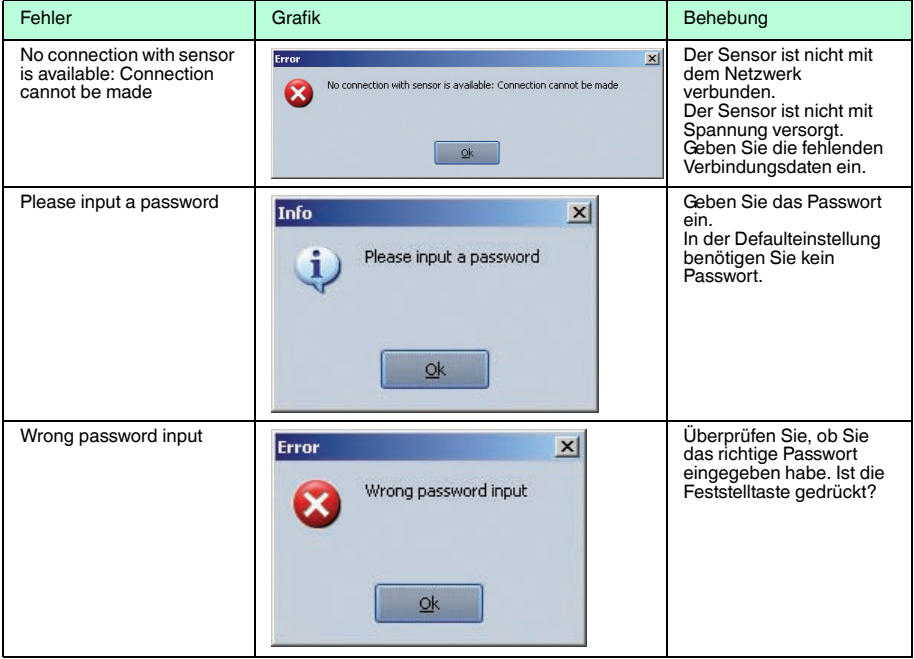

■ Falls keiner der vorherigen Punkte zum Ziel geführt hat, nehmen Sie bitte Kontakt zum Service-Center auf. Halten Sie hier bitte die Fehlermeldung und die Versionsnummer der Software bereit. Die Versionsnummer finden Sie in der Menüleiste unte Hilfe.

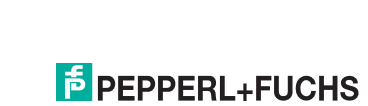

# **FABRIKAUTOMATION – SENSING YOUR NEEDS**

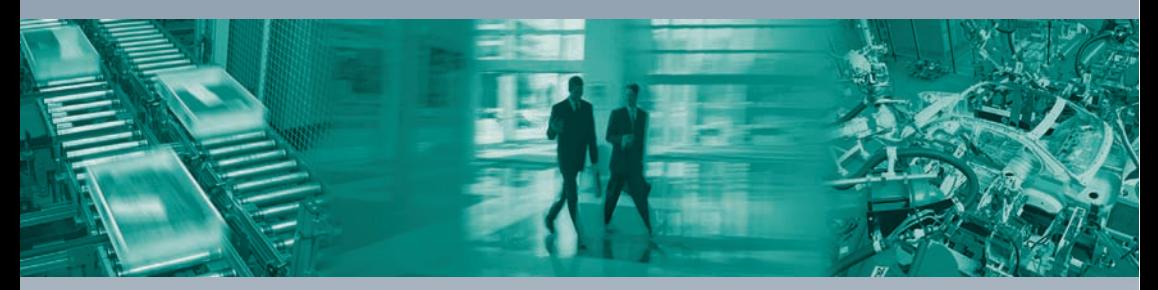

 $\Gamma$ 

#### **Zentrale weltweit**

Pepperl+Fuchs GmbH 68307 Mannheim · Deutschland Tel. +49 621 776-0 E-Mail: info@de.pepperl-fuchs.com

#### **Zentrale USA**

Pepperl+Fuchs Inc. Twinsburg, Ohio 44087 · USA Tel. +1 330 4253555 E-Mail: sales@us.pepperl-fuchs.com

#### **Zentrale Asien**

Pepperl+Fuchs Pte Ltd. Singapur 139942 Tel. +65 67799091 E-Mail: sales@sg.pepperl-fuchs.com

# **www.pepperl-fuchs.com**

Änderungen vorbehalten Copyright PEPPERL+FUCHS • Printed in Germany

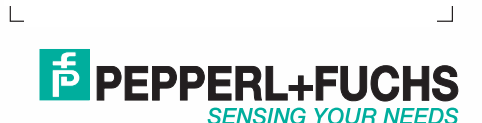

TDOCT-2272\_GER 01/2011